# **brother**

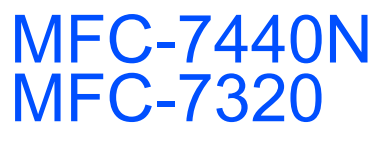

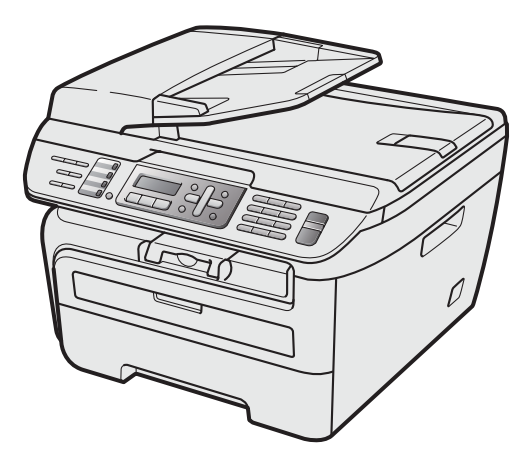

Antes de utilizar o aparelho, deve configurar o hardware e instalar o controlador. Leia o 'Guia de instalação rápida' para instruções de configuração e instalação correctas.

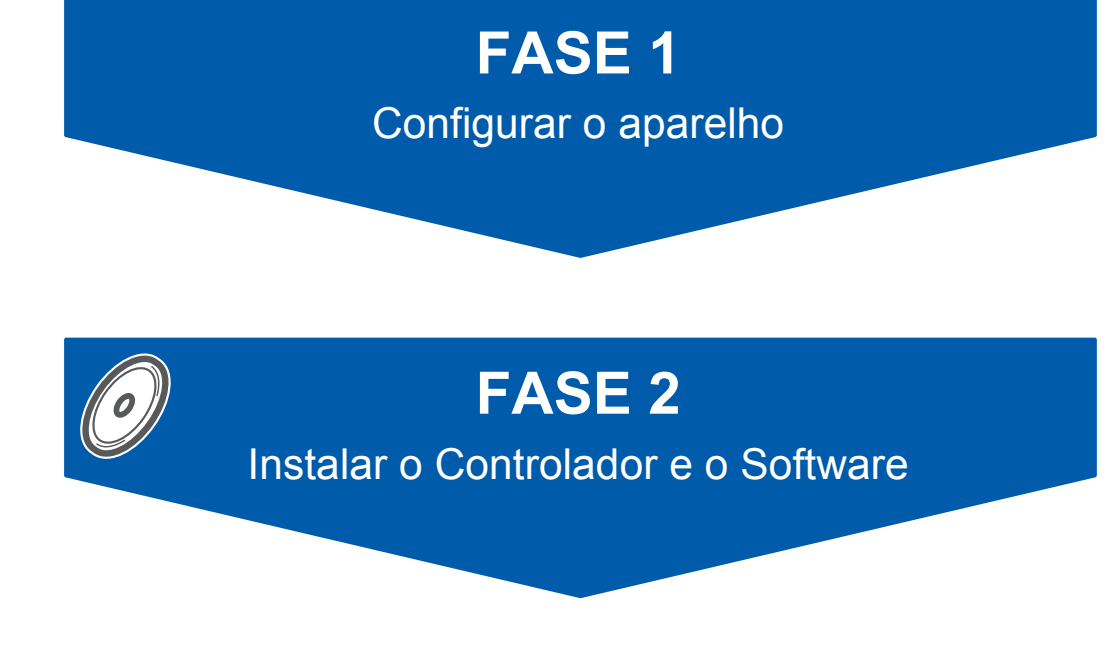

## **Instalação completa!**

Guarde este 'Guia de Instalação Rápida' e o CD-ROM fornecido num local acessível para uma consulta rápida e fácil em qualquer altura.

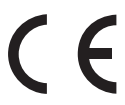

## **<sup>1</sup> Símbolos utilizados neste manual**

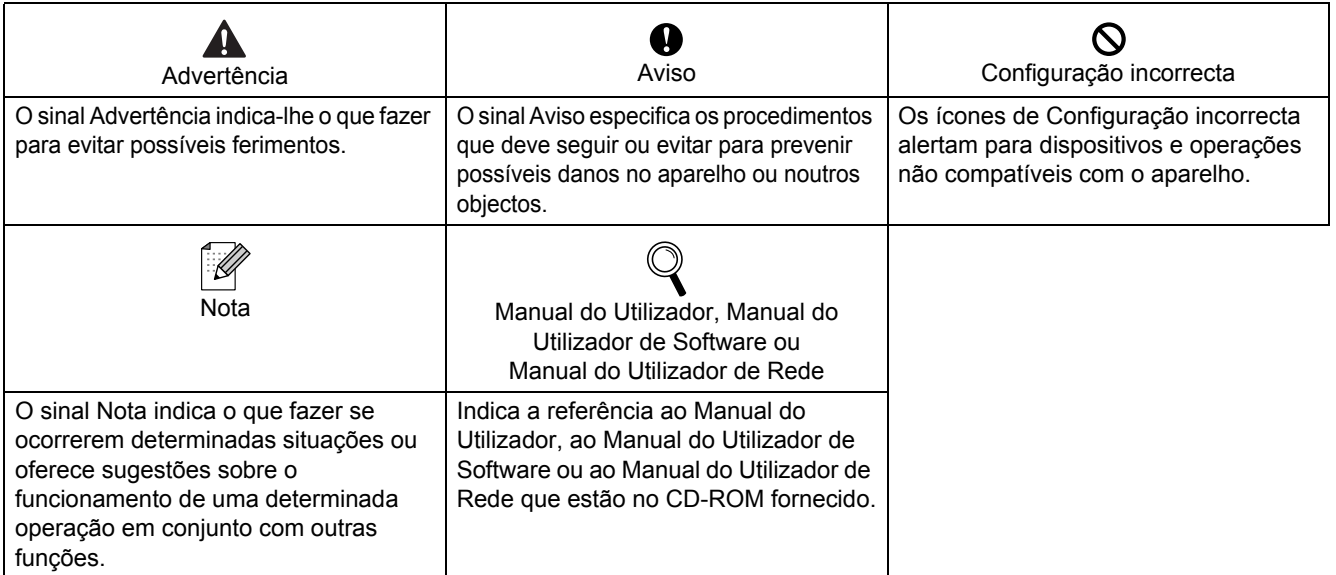

## **[Como Começar](#page-3-0)**

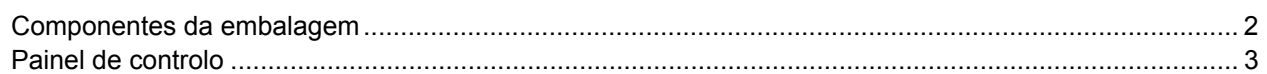

## **[FASE 1 –Configurar o aparelho](#page-5-1)**

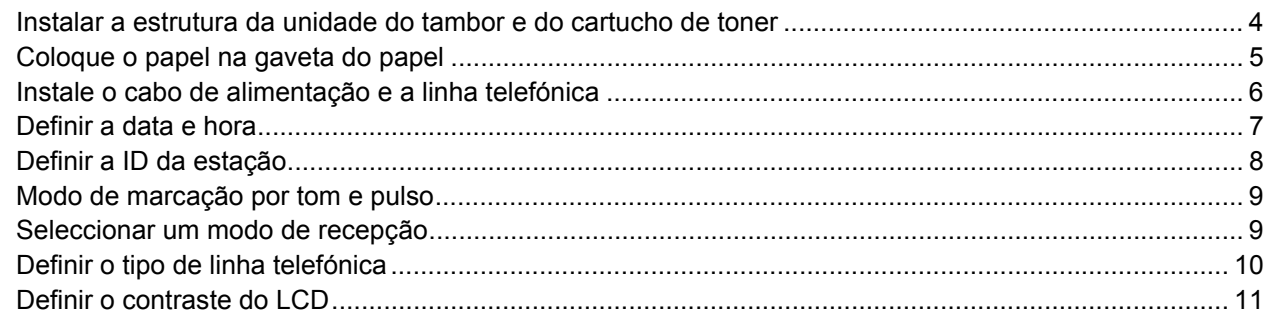

## **[FASE 2 –Instalar o Controlador e o Software](#page-15-0)**

### **Windows®**

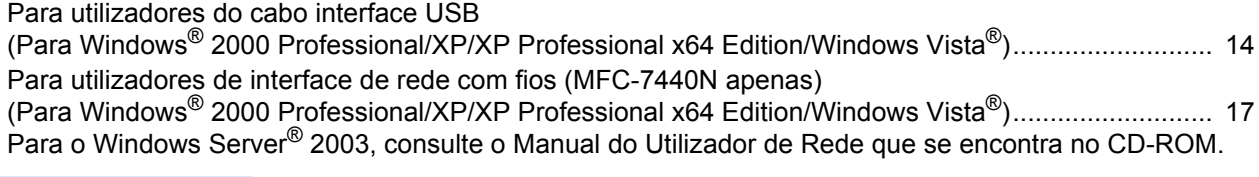

## **Macintosh®**

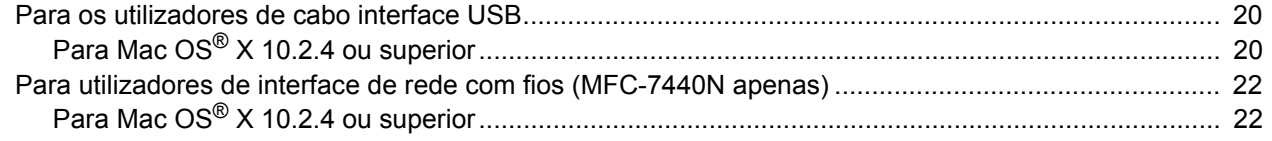

## **[Para Utilizadores de Rede](#page-26-0)**

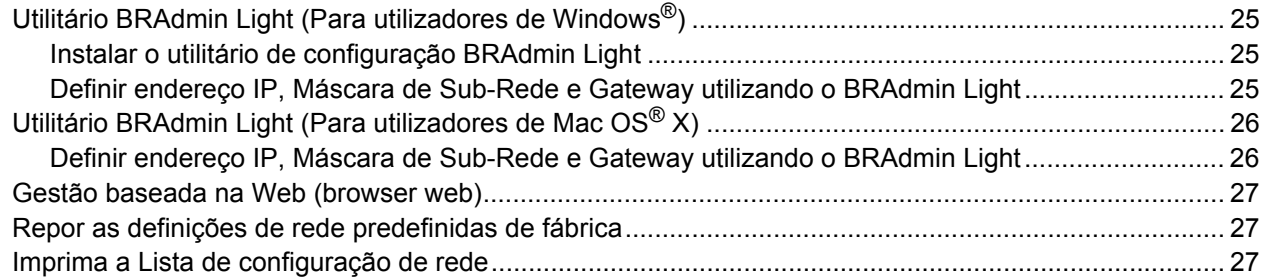

## **[Consumíveis e opções](#page-29-0)**

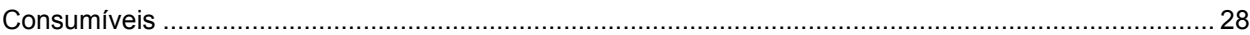

## <span id="page-3-1"></span><span id="page-3-0"></span>**<sup>1</sup> Componentes da embalagem**

Os componentes incluídos na embalagem podem ser diferentes de país para país. Guarde todos os materiais da caixa e a própria caixa para a eventualidade de ter de devolver o aparelho.

#### **Advertência**

São utilizadas bolsas de plástico na embalagem do seu aparelho. Mantenha as bolsas de plástico fora do alcance dos bebés e das crianças.

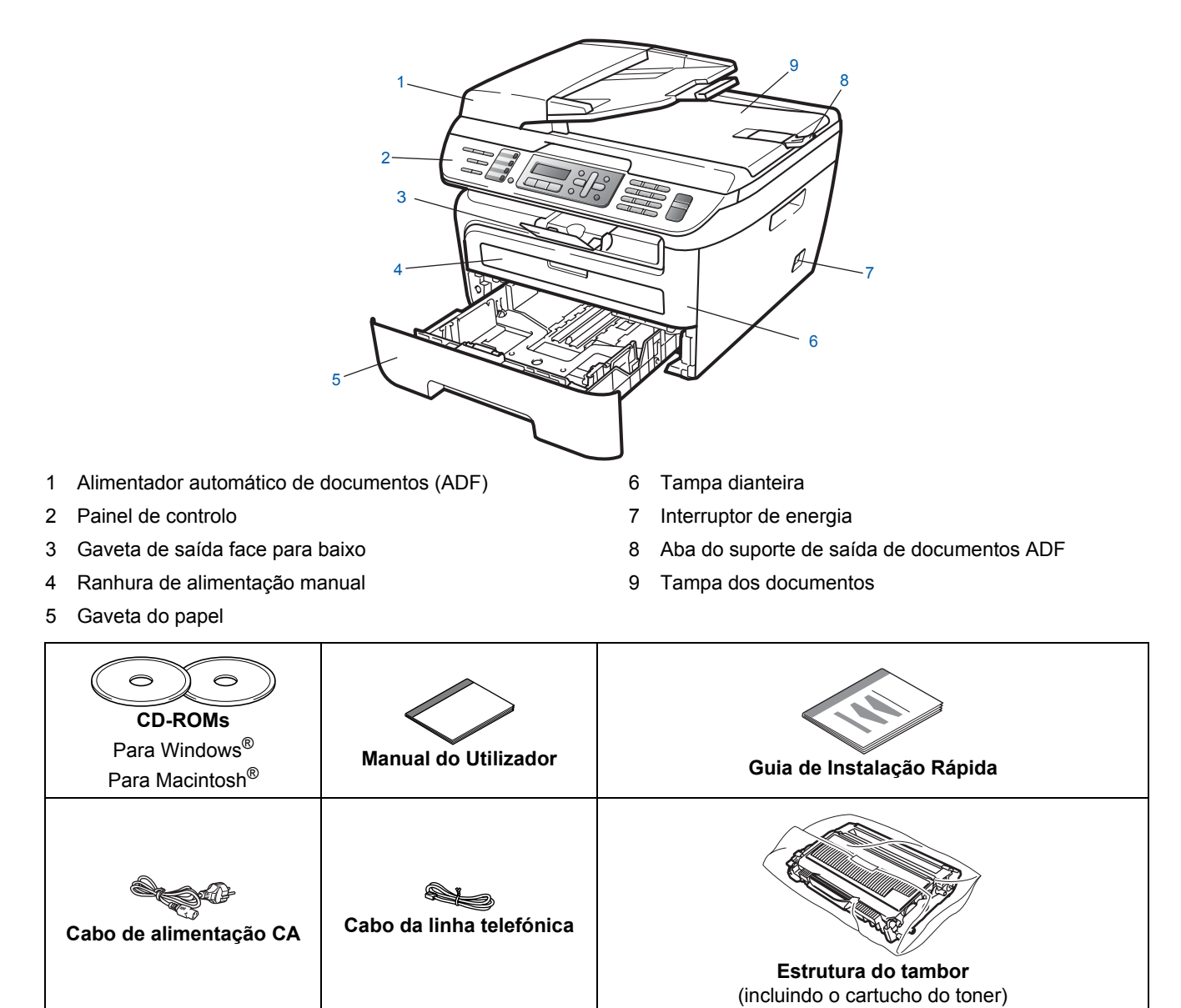

O cabo de interface não é um acessório incluído. Compre o cabo de interface adequado para a interface que pretende utilizar (USB ou Rede). NÃO ligue ainda o cabo de interface. A ligação do cabo de interface é feita durante o processo de instalação do software.

■ Cabo de interface USB

Certifique-se de que utiliza um cabo de interface USB 2.0 com menos de 2 metros. Ao utilizar um cabo USB, certifique-se de que liga o mesmo à porta USB do computador e não a uma porta USB num teclado ou concentrador USB sem fonte de alimentação.

Cabo de rede (MFC-7440N apenas) Utilize um cabo de par entrelaçado directo de Categoria 5 (ou superior) para a rede 10BASE-T ou Fast Ethernet Network 100BASE-TX.

## <span id="page-4-0"></span>**<sup>2</sup> Painel de controlo**

#### **MFC-7440N**

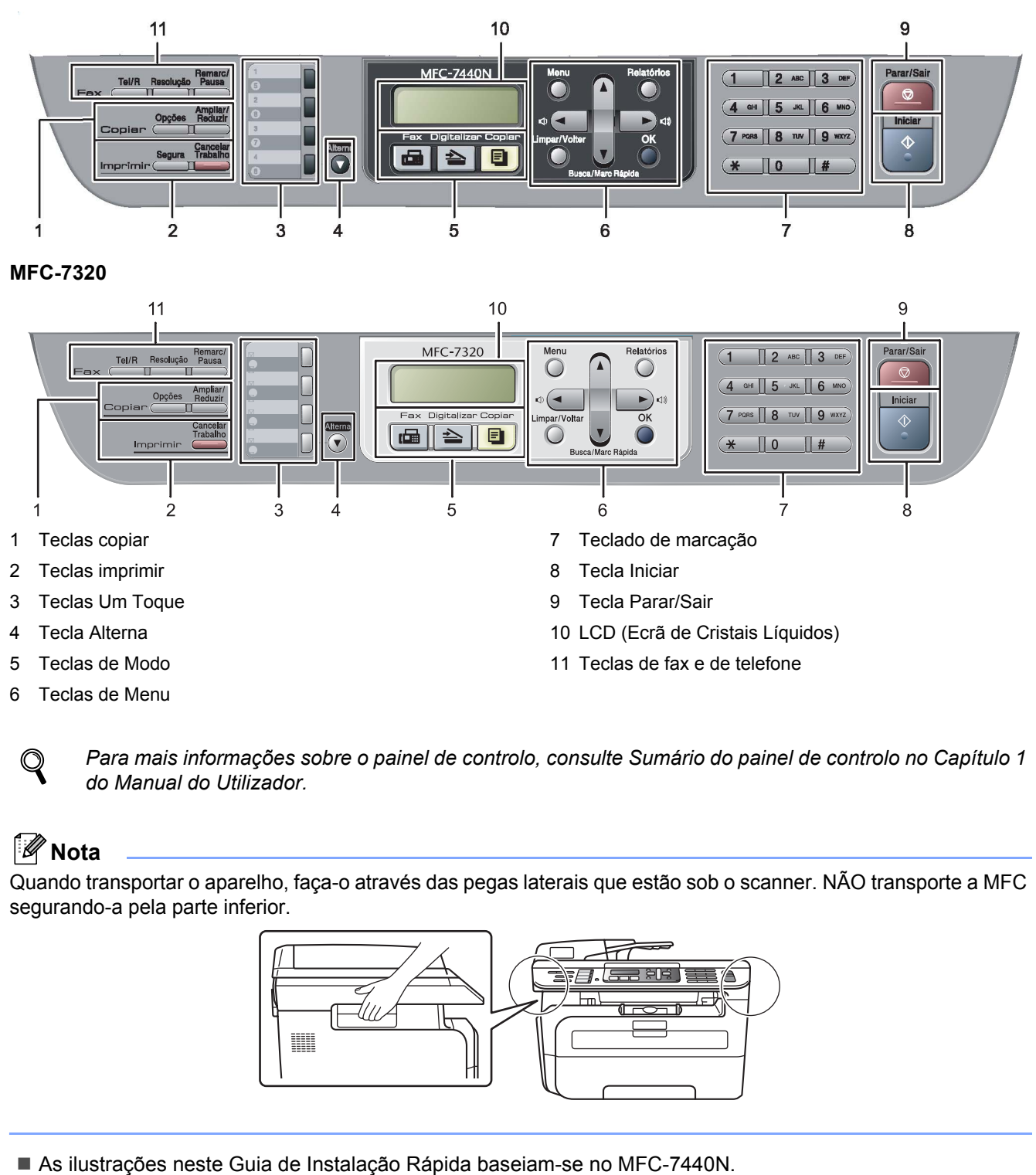

*Para mais informações sobre o painel de controlo, consulte Sumário do painel de controlo no Capítulo 1 do Manual do Utilizador.*

### **Nota**

Quando transportar o aparelho, faça-o através das pegas laterais que estão sob o scanner. NÃO transporte a MFC segurando-a pela parte inferior.

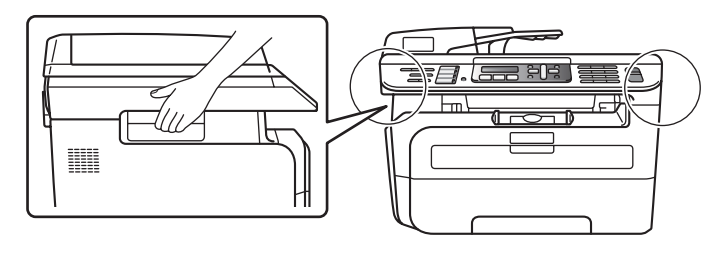

# <span id="page-5-0"></span>**Configurar o aparelho FASE 1**

<span id="page-5-2"></span><span id="page-5-1"></span>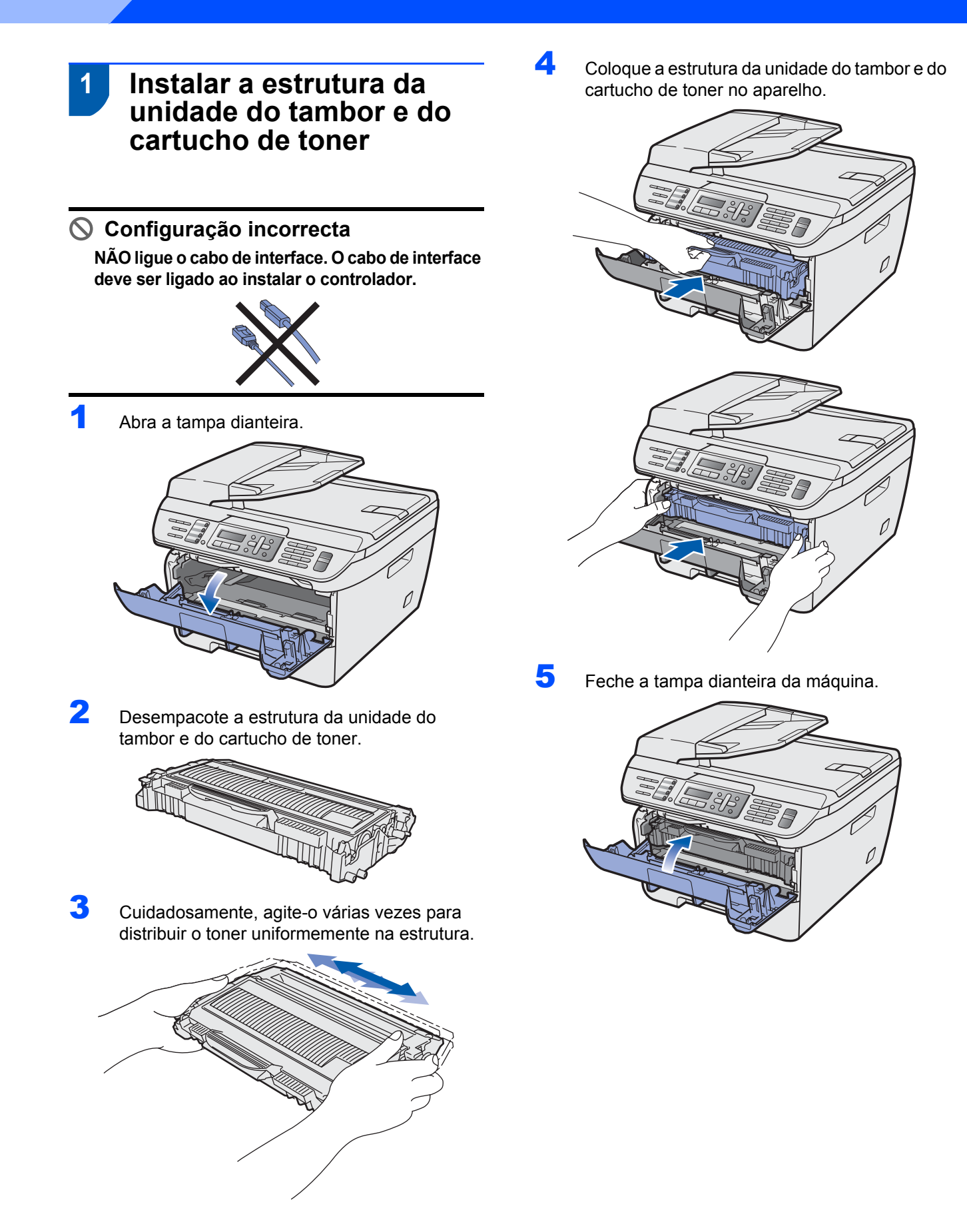

## <span id="page-6-0"></span> **2 Coloque o papel na gaveta do papel**

Puxe o tabuleiro de papel totalmente para fora do aparelho.

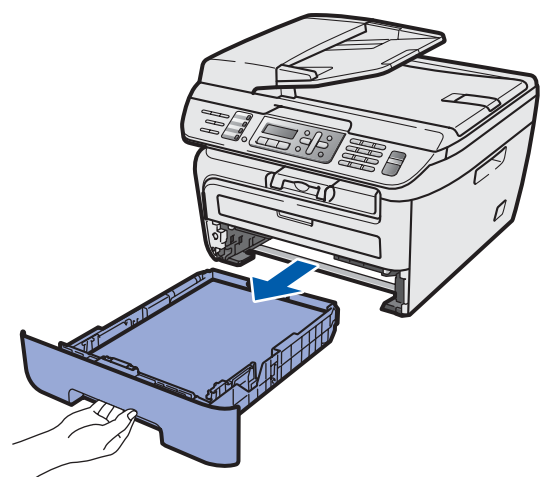

2 Enquanto prime o manípulo de desbloqueio das guias de papel, deslize as guias de papel para que se ajustem ao tamanho do papel que está a utilizar. Certifique-se de que as guias estão instaladas firmemente nas ranhuras.

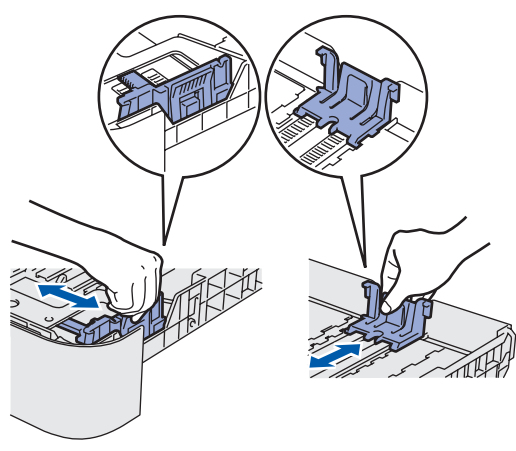

**3** Folheie a pilha de papel para evitar o seu encravamento ou alimentação errada.

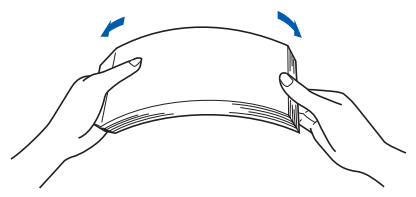

4 Coloque papel na gaveta do papel. Certifique-se de que o papel está bem assente na gaveta e abaixo da marca máxima de papel (1).

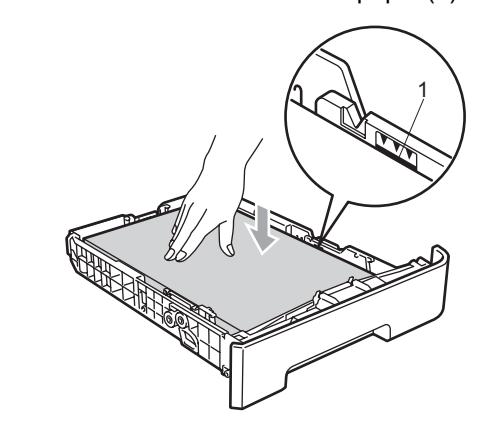

### **A** Aviso

*Certifique-se de que as guias tocam nos lados do papel para que este deslize correctamente. Caso contrário, pode danificar a máquina.*

5 Volte a colocar a gaveta do papel firmemente no aparelho. Certifique-se de que está totalmente inserido no aparelho.

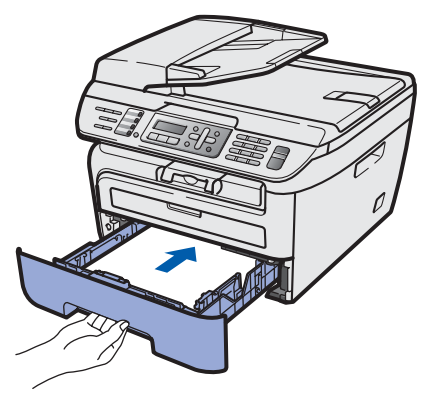

# **Configurar o aparelho FASE 1**

### <span id="page-7-0"></span> **3 Instale o cabo de alimentação e a linha telefónica**

Certifique-se de que o interruptor de energia do aparelho está desligado. Ligue o cabo de alimentação CA ao aparelho.

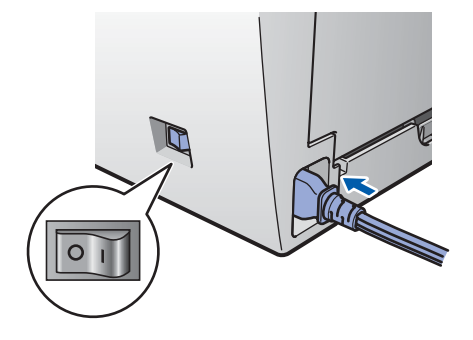

2 Ligue o cabo de alimentação CA a uma tomada CA. Ligue o interruptor de energia.

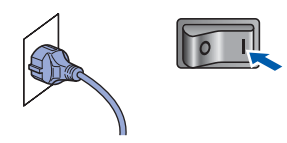

3 Lique uma ponta do cabo da linha telefónica à tomada do aparelho com a marca **LINE** e a outra ponta a uma tomada de parede modular.

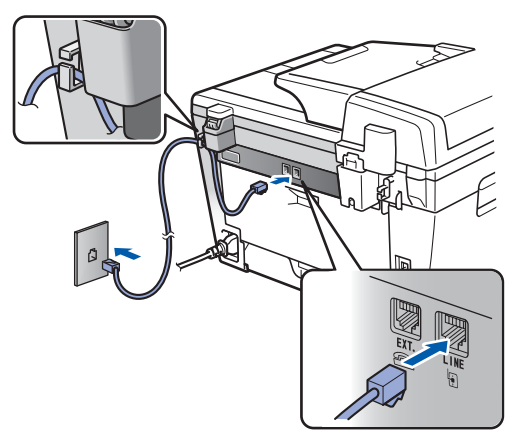

#### **Advertência**

- O aparelho deve estar equipado com uma ficha com ligação à terra.
- Como o aparelho está ligado à terra através da tomada eléctrica, pode proteger-se de possíveis situações de perigo eléctrico derivados da rede telefónica mantendo o cabo de alimentação ligado ao aparelho quando o liga a uma linha telefónica. De igual modo, pode proteger-se quando pretender mudar o aparelho de lugar, desligando a linha telefónica primeiro e, em seguida, o cabo de alimentação.

### **Nota**

*Se partilhar uma linha telefónica com um telefone externo, efectue as ligações conforme mostrado abaixo.*

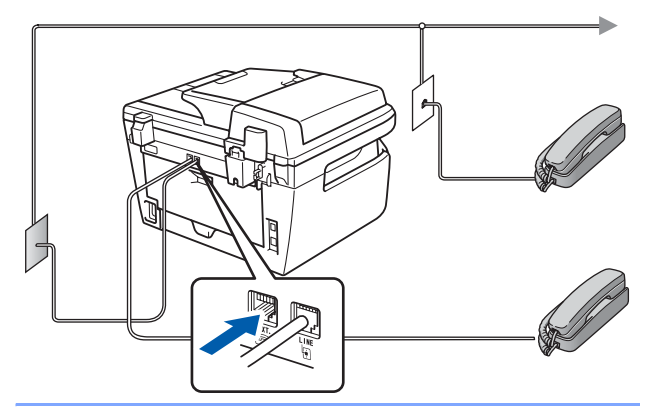

### **Nota**

*Se partilhar uma linha telefónica com um dispositivo de atendimento de chamadas externo, efectue as ligações conforme mostrado abaixo.*

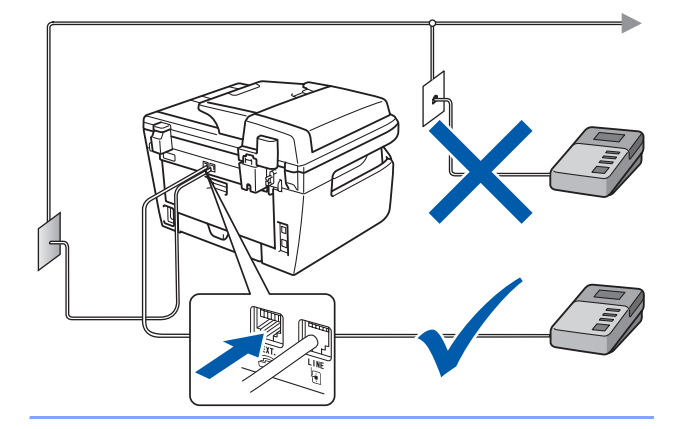

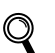

*Defina o modo de recepção como TAD externo.*

*Para mais informações, consulte [Seleccionar](#page-10-2)  [um modo de recepção na página 9](#page-10-2) e Ligar um TAD externo no Capítulo 7 do Manual do Utilizador.*

## **Configurar o aparelho**

<span id="page-8-0"></span>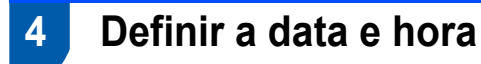

O aparelho indica a data e hora, e, se tiver configurado a ID da estação, esta será adicionada a todos os faxes que enviar.

- <span id="page-8-1"></span>1 Prima **Menu**.
- 2 Prima **0**.
- 3 Prima **2**.
- **4** Introduza os últimos dois dígitos do ano no teclado de marcação e, em seguida, prima **OK**.

Data e Hora Ano:2008

(Por ex., introduza **0**, **8** para 2008.)

**5** Introduza os dois dígitos do mês no teclado de marcação e, em seguida, prima **OK**.

> Data e Hora Mês:03

(Por ex., introduza **0**, **3** para Março.)

6 Introduza os dois dígitos do dia no teclado de marcação e, em seguida, prima **OK**.

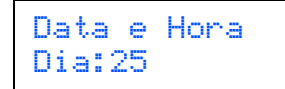

(Por ex., introduza **2**, **5**.)

7 Introduza a hora no formato de 24 horas no teclado de marcação e, em seguida, prima **OK**.

> Data e Hora Hora:15:25

(Por ex., introduza **1**, **5**, **2**, **5** para 3:25 P.M.)

8 Prima **Parar/Sair**.

### **Nota**

*Se se enganar e quer começar de novo, prima Parar/Sair e vá para o passo* **[1](#page-8-1)***.*

# **Configurar o aparelho FASE 1**

## <span id="page-9-0"></span> **5 Definir a ID da estação**

Deve armazenar o seu nome e número de fax para que sejam inseridos em todas as páginas de fax que enviar.

- 1 Prima **Menu**.
- 2 Prima **0**.
- 3 Prima **3**.
- 4 Introduza o seu número de fax (até 20 dígitos) no teclado de marcação e, em seguida, prima **OK**. Para introduzir um "+" para indicativos internacionais, prima  $*$ . Por exemplo, para introduzir o indicativo do Reino Unido "+44", prima **l**, **4**, **4** e o resto do número.

#### ID do aparelho Fax:+44XXXXXXXXX

**5** Introduza o seu número de telefone (até 20 dígitos) no teclado de marcação e, em seguida, prima **OK**. (Se o seu número de telefone e número de fax é o mesmo, introduza o mesmo número novamente.)

> ID do aparelho Tel:+44XXXXXXXXX

6 Utilize o teclado de marcação para introduzir o seu nome (até 20 caracteres), e em seguida prima **OK**.

> ID do aparelho Nome:

## **Nota**

- *Consulte a seguinte tabela para introduzir o seu nome.*
- *Se precisar de introduzir um carácter que está na mesma tecla que o carácter anterior, prima para mover o cursor para a direita.*

*• Se introduziu uma letra incorrectamente e pretende*

alterá-la, prima  $\blacksquare$  ou para mover o cursor *para o carácter errado, prima Limpar/Voltar.*

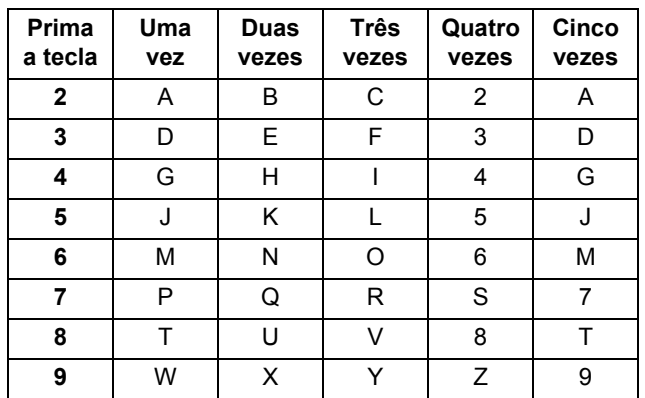

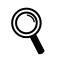

*Para mais informações, consulte "Introduzir texto" no Manual do utilizador.*

#### 7 Prima **Parar/Sair**.

### <span id="page-10-0"></span> **6 Modo de marcação por tom e pulso**

O seu aparelho vem definido para um serviço de marcação por tom. Se tiver um serviço de marcação por pulso (rotativo), é necessário alterar o modo de marcação.

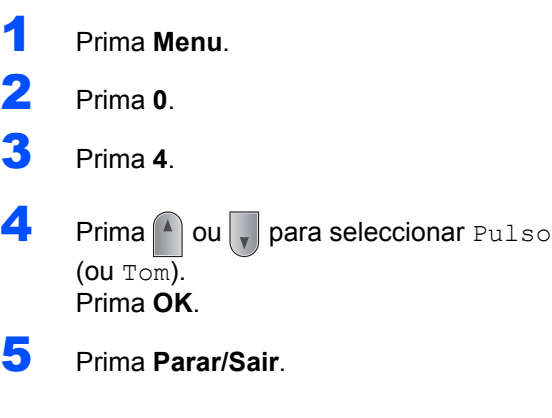

## <span id="page-10-2"></span><span id="page-10-1"></span> **7 Seleccionar um modo de recepção**

Existem quatro modos de recepção possíveis: Somente Fax, Fax/Tel, Manual e TAD externo. Escolha aquele Modo recepção que melhor se adapta às suas necessidades.

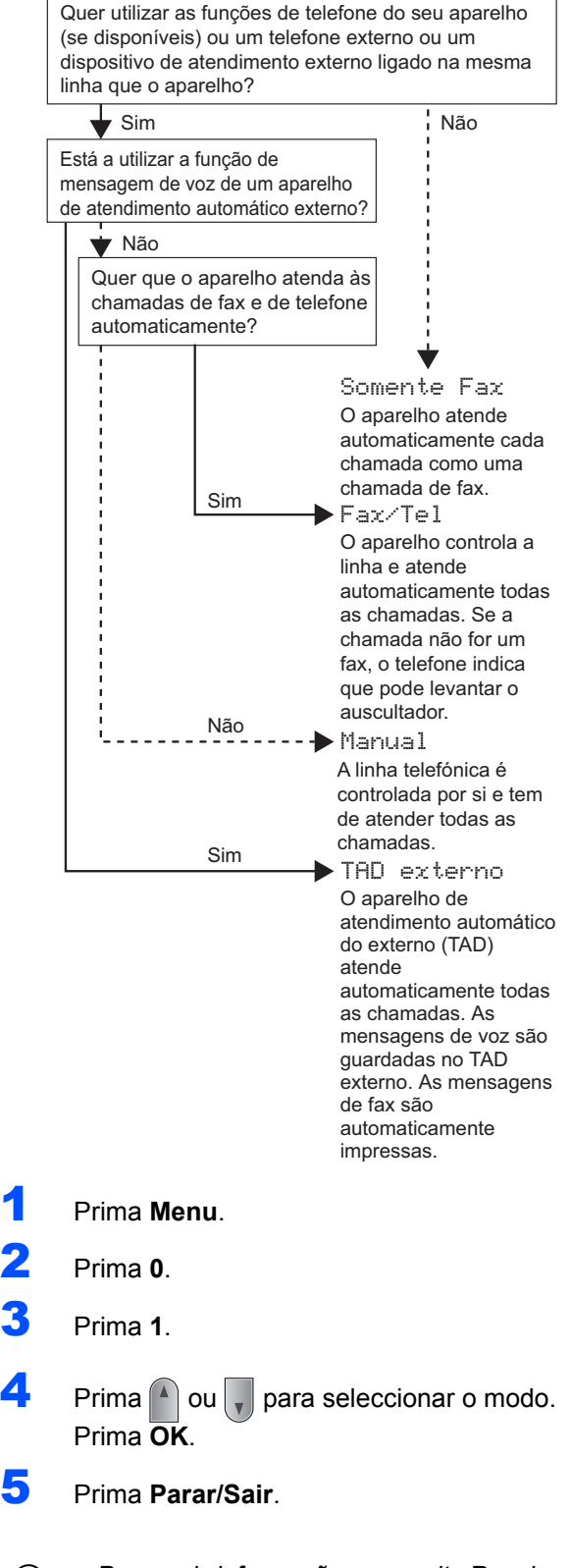

 $\mathbb Q$ 

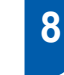

## <span id="page-11-0"></span> **8 Definir o tipo de linha telefónica**

Se estiver a ligar a máquina a uma linha com PABX (PBX) ou RDIS para enviar e receber faxes, é também necessário alterar o tipo de linha telefónica em conformidade, efectuando os seguintes passos.

- 1 Prima **Menu**.
- 2 Prima **0**.
- 3 Prima **6**.
- $\blacktriangle$  Prima  $\blacktriangle$  ou  $\sqrt{\blacktriangledown}$  para seleccionar PBX, ISDN ou Normal. Prima **OK**.
	- Proceda de uma das seguintes formas:
	- Se seleccionar ISDN ou Normal, vá para o passo **[8](#page-11-1)**.
	- Se seleccionar PBX, vá para o passo **[5](#page-11-2)**.
- <span id="page-11-2"></span>**5** Proceda de uma das seguintes formas:
	- Se pretende alterar o número prefixo actual, prima **1** e vá para o passo **[6](#page-11-3)**.
	- Se não pretende alterar o número prefixo actual, prima **2** e vá para o passo **[8](#page-11-1)**.

### **Nota**

*A definição predefinida é "!". Quando prime Tel/R, "!" será visualizado no LCD.*

<span id="page-11-3"></span>6 Introduza o seu número Prefixo (até 5 dígitos) no teclado de marcação e, em seguida, prima **OK**.

**Nota**

*Pode utilizar os números de 0 a 9, #,*  $*$ *e !. (Prima Tel/R para visualizar "!".) Não poderá utilizar ! com outros números ou caracteres.*

*Se o seu sistema telefónico requer um intervalo de remarcação, prima Tel/R para introduzir o intervalo.* 

**7** Prima  $\cap$  ou **para seleccionar** Lig ou Sempre e prima **OK**.

## **Nota**

- *Se seleccionou Lig, ao premir Tel/R (o ecrã mostra "!") ser-lhe-á permitido aceder a uma linha externa.*
- *Se seleccionou Sempre, pode aceder a uma linha externa sem premir Tel/R.*

### <span id="page-11-1"></span>8 Prima **Parar/Sair**.

## **Nota**

#### **PBX e TRANSFER**

*O aparelho está inicialmente definido para Normal, o que permite que seja ligado a uma linha PSTN (Rede Telefónica Pública Comutada) padrão. No entanto, muitos escritórios utilizam um sistema telefónico central ou Posto Particular de Comutação Automática (PABX). O aparelho pode ser ligado à maior parte dos tipos de PABX (PBX). A função de remarcação do aparelho suporta apenas intervalo de remarcação (TBR). O TBR funciona com a maioria dos sistemas PABX (PBX), permitindo-lhe ter acesso a uma linha externa ou transferir chamadas para outra extensão. A função é activada quando Tel/R é premida.*

<span id="page-12-0"></span>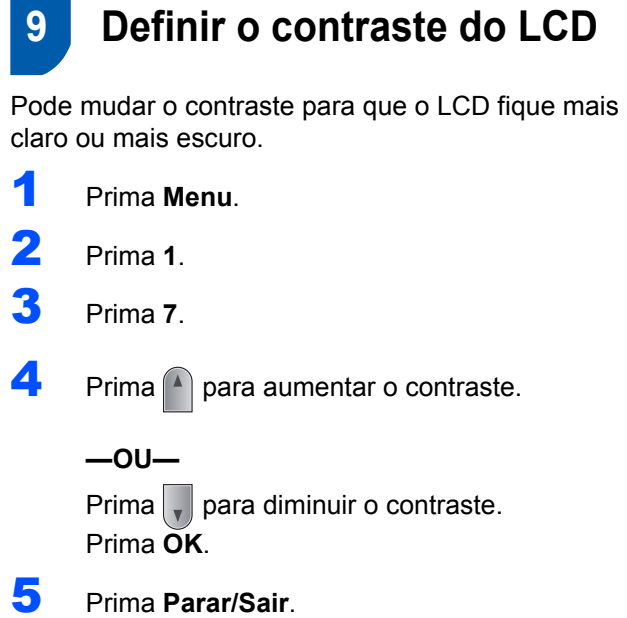

## <span id="page-13-0"></span>**<sup>1</sup> CD-ROM 'MFL-Pro Suite' fornecido**

## **Windows®**

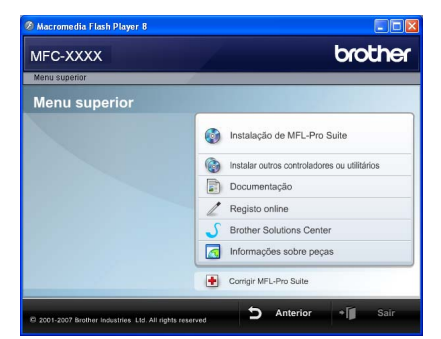

#### **Instalação de MFL-Pro Suite**

Pode instalar o software MFL-Pro Suite e os controladores multifunções.

#### **Instalar outros controladores ou utilitários**

Pode instalar utilitários adicionais do software MFL-Pro Suite, instalar sem o ScanSoft™ PaperPort™ 11SE com OCR da NUANCE ou instalar apenas o controlador.

#### **Documentação**

Visualize o Manual do Utilizador de Software e o Manual do Utilizador de Rede (MFC-7440N apenas) no formato HTML. Também pode visualizar os manuais em formato PDF, se aceder ao Brother Solutions Center. (É necessário o acesso à Internet) O Manual do utilizador de Software e o Manual do utilizador de Rede incluem instruções sobre funções disponíveis quando o aparelho é ligado a um computador. (por ex., detalhes de impressão, digitalização e de rede)

#### **Registo online**

Registe o seu aparelho a partir da Página de Registo de Produto da Brother.

#### **Brother Solutions Center**

Aceda ao Brother Solutions Center para consultar as FAQ, o Manual do utilizador, as actualizações do controlador e dicas sobre como utilizar o aparelho. (É necessário o acesso à Internet)

#### **Informações sobre peças**

Visite o nosso site para acessórios originais/genuínos da Brother<http://www.brother.com/original/>.

#### **Example 1 Corrigir MFL-Pro Suite (Apenas para USB)**

Se tiver ocorrido um erro durante a instalação do MFL-Pro Suite, utilize esta selecção para reparar automaticamente e voltar a instalar o MFL-Pro Suite.

#### M **Nota**

*O MFL-Pro Suite inclui o controlador de impressora, controlador de scanner, Brother ControlCenter3 e ScanSoft™ PaperPort™ 11SE. O ScanSoft™ PaperPort™ 11SE é uma aplicação de gestão de documentos para digitalizar e visualizar documentos.*

### **Macintosh®**

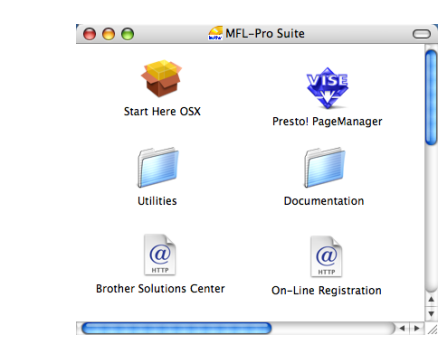

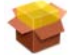

#### **Start Here OSX**

Pode instalar o MFL-Pro Suite que inclui o controlador da impressora, o controlador do scanner, o Brother ControlCenter2 e o BRAdmin Light para Mac OS® 10.2.4 X ou superior.

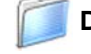

#### **Documentation (Documentação)**

Visualize o Manual do Utilizador de Software e o Manual do Utilizador de Rede (MFC-7440N apenas) no formato HTML. Também pode visualizar os manuais em formato PDF, se aceder ao Brother Solutions Center.

(É necessário o acesso à Internet) O Manual do utilizador de Software e o Manual do utilizador de Rede incluem instruções sobre funções disponíveis quando o aparelho é ligado a um computador. (por ex., detalhes de impressão, digitalização e de rede)

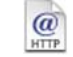

#### **Brother Solutions Center**

Aceda ao Brother Solutions Center para consultar as FAQ, o Manual do utilizador, as actualizações do controlador e dicas sobre como utilizar o aparelho. (É necessário o acesso à Internet)

#### **Presto! PageManager**

Pode instalar o Presto!® PageManager® para adicionar funcionalidades OCR ao Brother ControlCenter2 e, facilmente, digitalizar, partilhar e organizar fotografias e documentos.

#### **On-Line Registration (Registo online)**

Registe o seu aparelho a partir da Página de Registo de Produto da Brother.

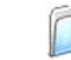

#### **Utilities (Utilitários)**

Pode encontrar os seguintes Utilitários nesta pasta.

- Desinstalador Presto!® PageManager<sup>®</sup>
- **BRAdmin Light**

# **Instalar o Controlador e o Software FASE 2**

Siga as instruções nesta página relativamente ao seu sistema operativo e ao interface. Para os controladores mais recentes e documentação e saber qual é a melhor solução para os seus problemas ou questões, aceda ao Brother Solutions Center directamente a partir do CD-ROM / controlador ou vá até [http://solutions.brother.com/.](http://solutions.brother.com)

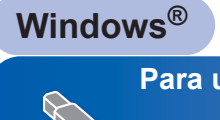

**[Para utilizadores do cabo interface USB...................................................................... 14](#page-15-1)**

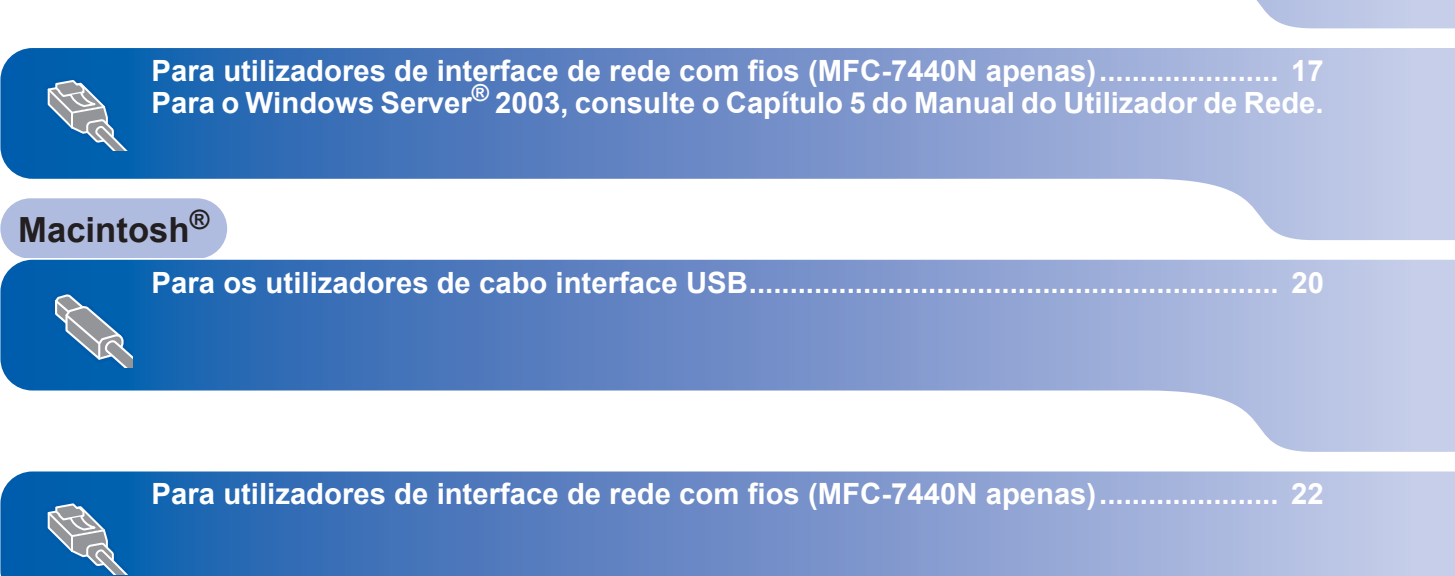

## <span id="page-15-1"></span><span id="page-15-0"></span>**<sup>1</sup> Para utilizadores do cabo interface USB (Para Windows® 2000 Professional/XP/XP Professional x64 Edition/Windows Vista®)**

#### **Importante**

**Certifique-se de que concluiu todas as instruções do fase 1** *[Configurar o aparelho](#page-5-1)* **da página 4 à 11.**

## **Nota**

- *• Feche as aplicações que estejam a ser executadas antes de instalar o MFL-Pro Suite.*
- *O CD-ROM fornecido inclui o ScanSoft™ PaperPort™ 11SE. Este software só suporta o Windows® 2000 (SP4 ou superior), o XP (SP2 ou superior), o XP Professional x64 Edition e o Windows Vista®. Faça a actualização para o Windows® Service Pack mais recente antes de instalar o MFL-Pro Suite.*
- 1 Desligue e tire a ficha do aparelho da tomada CA e desligue o aparelho do computador, se já ligou um cabo interface.

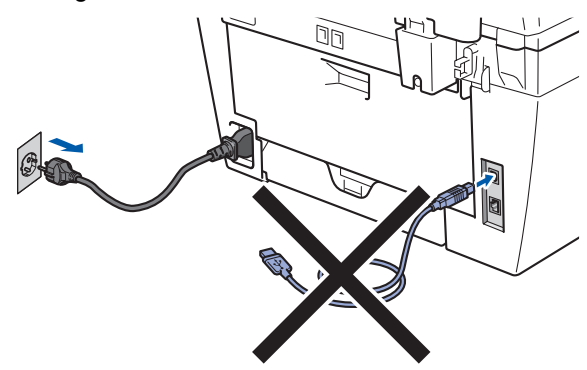

- Ligue o computador. (Tem que entrar com direitos de administrador.)
- **3** Introduza o CD-ROM para Windows<sup>®</sup> fornecido na unidade de CD-ROM. Se surgir o ecrã de nome do modelo, seleccione o aparelho em questão. Se surgir o ecrã de idiomas, seleccione o idioma pretendido.

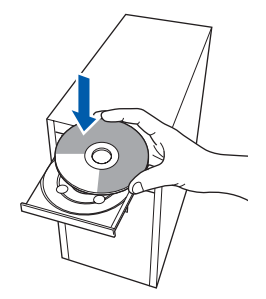

4 O menu principal do CD-ROM surge no ecrã. Clique em **Instalação de MFL-Pro Suite**.

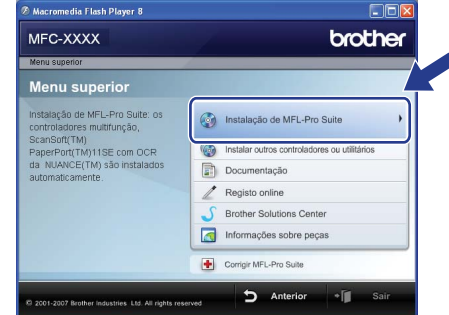

## **Nota**

- *Se esta janela não aparecer, utilize o Windows® Explorer para executar o programa start.exe a partir da pasta raiz do CD-ROM da Brother.*
- *Para o Windows Vista®, quando o ecrã Controlo de conta de utilizador, clique em Permitir.*

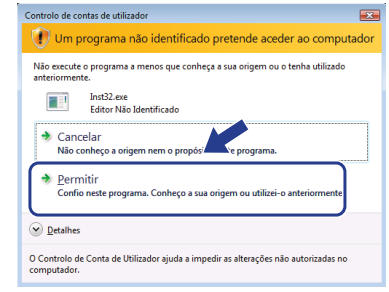

**5** Depois de ler e aceitar o Contracto de licenca ScanSoft™ PaperPort™ 11SE, clique em **Sim**.

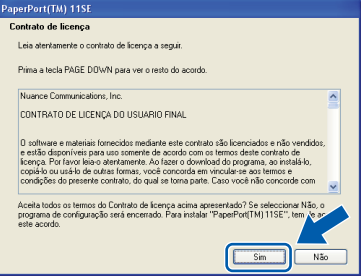

A instalação do ScanSoft™ PaperPort™ 11SE irá começar automaticamente e será seguida pela instalação do MFL-Pro Suite.

- 
- 6 Quando surgir a janela Contrato de licença do Software Brother MFL-Pro Suite, clique em **Sim** se concordar com o Contrato de licenca do Software.

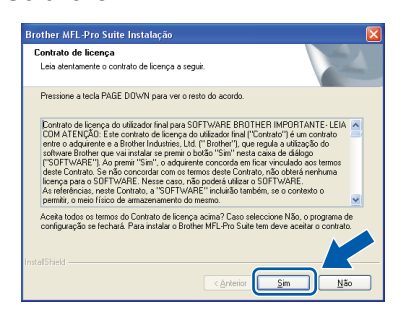

7 Escolha **Padrão** (MFC-7320) ou **Conexão Local (USB)** (MFC-7440N) e depois clique em **Seguinte**. A instalação irá continuar.

#### **<MFC-7320>**

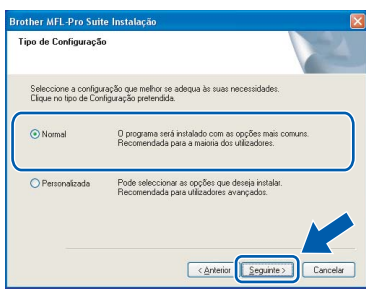

#### **<MFC-7440N>**

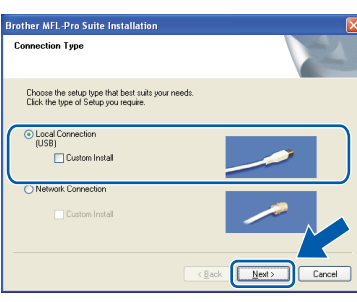

#### **Nota**

*Para o Windows Vista®, quando este ecrã aparecer, clique na caixa de verificação e clique em Instalar para completar a instalação correctamente.*

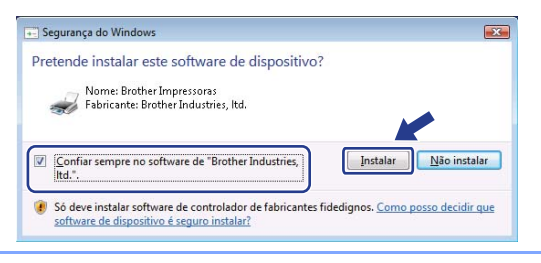

- - 8 Quando este ecrã aparecer, ligue o cabo interface USB ao PC, e em seguida ligue-o ao aparelho.

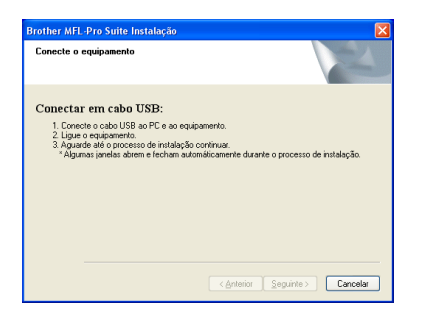

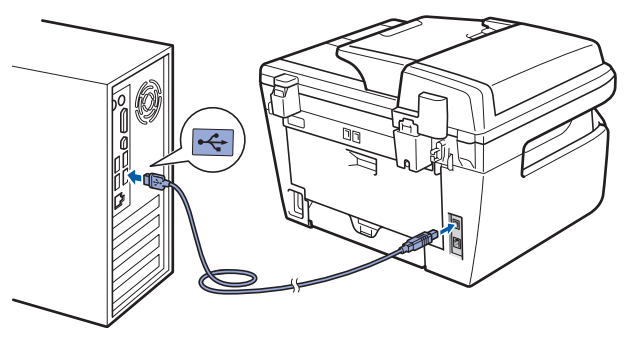

#### **Configuração incorrecta**

**NÃO ligue o aparelho a uma porta USB de um teclado ou a um hub USB desligado. A Brother recomenda que ligue o aparelho directamente ao computador.**

9 Ligue o cabo de alimentação CA a uma tomada CA. Ligue o interruptor de energia.

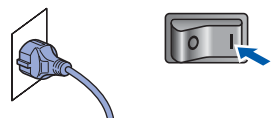

A instalação dos controladores da Brother começa automaticamente. **Os ecrãs de instalação aparecem uns a seguir aos outros, aguarde um pouco.**

#### **Configuração incorrecta**

**NÃO tente cancelar qualquer ecrã durante esta instalação.**

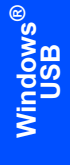

10 Quando o ecrã Registo online é apresentado, efectue a sua selecção e siga as instruções do ecrã.

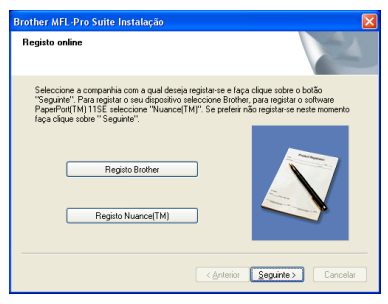

11 Clique em **Concluir** para reiniciar o computador. (Depois de reiniciar o computador, tem que entrar com direitos de administrador.)

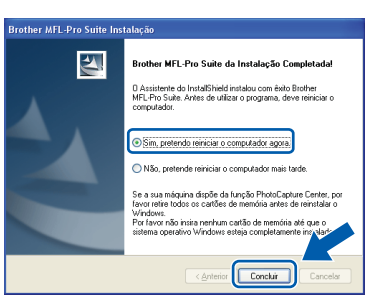

## **Nota**

*• Controlador de impressora XML Paper Specification*

*O controlador de impressora XML Paper Specification é o controlador mais apropriado para imprimir a partir de aplicações que utilizam documentos XML Paper Specification. Faça a transferência do controlador mais recente acedendo ao Brother Solutions Center em [http://solutions.brother.com/.](http://solutions.brother.com)*

*• Depois de reiniciar o computador, o Diagnóstico da instalação executa-se automaticamente. Se a instalação não for bem sucedida, surgirá uma janela com os resultados da instalação. Se o Diagnóstico da instalação indicar um erro, siga as - instruções no ecrã ou leia a ajuda online e as FAQ em Iniciar/Todos os programas/Brother/ MFC-XXXX .*

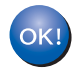

**O MFL-Pro Suite (incluindo o controlador de impressora e o controlador de scanner) foi instalado e a instalação está concluída.**

## **Instalar o Controlador e o Software**

## <span id="page-18-0"></span>**<sup>2</sup> Para utilizadores de interface de rede com fios (MFC-7440N apenas) (Para Windows® 2000 Professional/XP/XP Professional x64 Edition/Windows Vista®)**

#### **Importante**

**Certifique-se de que concluiu todas as instruções do fase 1** *[Configurar o aparelho](#page-5-1)* **da página 4 à 11.**

### **Nota**

*O CD-ROM fornecido inclui o ScanSoft™ PaperPort™ 11SE. Este software só suporta o Windows® 2000 (SP4 ou superior), o XP (SP2 ou superior), o XP Professional x64 Edition e o Windows Vista®. Faça a actualização para o Windows® Service Pack mais recente antes de instalar o MFL-Pro Suite.*

- **1** Desligue o aparelho e tire a ficha da tomada CA.
- 2 Lique o cabo interface de rede ao aparelho, e em seguida ligue-o à rede.

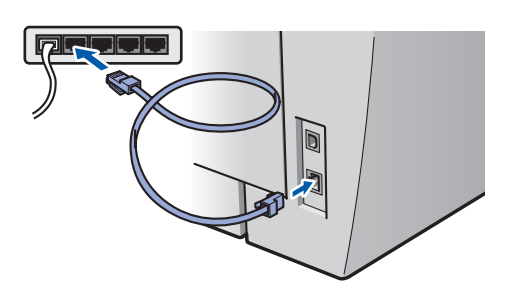

Ligue o cabo de alimentação CA a uma tomada CA. Ligue o interruptor de energia.

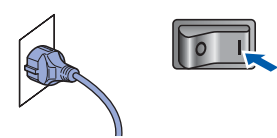

4 Ligue o computador. (Tem que entrar com direitos de administrador.) Feche todas as aplicações que estejam abertas antes de instalar o MFLPro Suite.

#### **Nota**

*Antes da instalação, se estiver a utilizar um software pessoal de firewall, desactive-o. Depois da instalação, reinicie o software pessoal de firewall.*

**5** Introduza o CD-ROM fornecido na unidade de CD-ROMs. Se surgir o ecrã de nome do modelo, seleccione o aparelho em questão. Se surgir o ecrã de idiomas, seleccione o idioma pretendido.

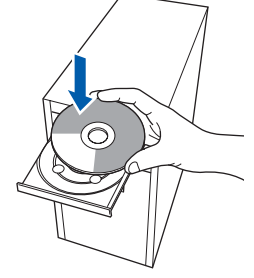

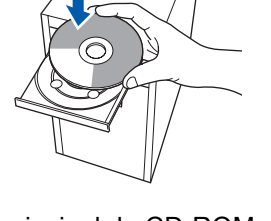

6 O menu principal do CD-ROM surge no ecrã. Clique em **Instalação de MFL-Pro Suite**.

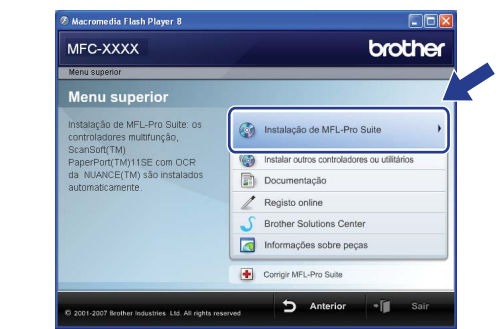

#### **Nota**

- *Se esta janela não aparecer, utilize o Windows® Explorer para executar o programa start.exe a partir da pasta raiz do CD-ROM da Brother.*
- *Para o Windows Vista®, quando o ecrã Controlo de conta de utilizador, clique em Permitir.*

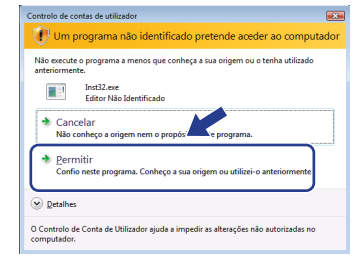

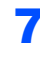

**Windows**

**Rede**

**®**

7 Depois de ler e aceitar o Contracto de licença ScanSoft™ PaperPort™ 11SE, clique em **Sim**.

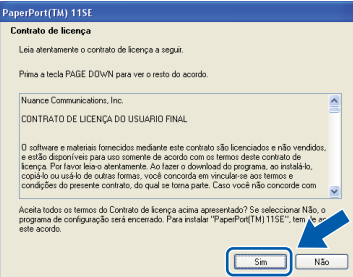

A instalação do ScanSoft™ PaperPort™ 11SE irá começar automaticamente e será seguida pela instalação do MFL-Pro Suite.

8 Quando surgir a janela Contrato de licença do Software Brother MFL-Pro Suite, clique em **Sim** se concordar com o Contrato de licença do Software.

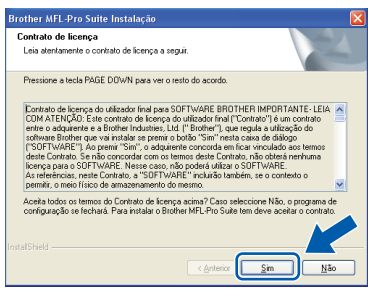

10 Para utilizadores de Windows<sup>®</sup> XP SP2/Windows Vista<sup>®</sup>, quando este ecrã aparece, seleccione **Altere as definições da porta Firewall para consentir a conexão de rede e continue com a instalação. (Recomendado)** e clique em **Seguinte**.

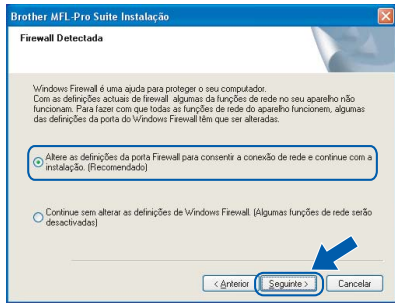

Se não estiver a utilizar o firewall do Windows®, consulte o Manual do utilizador do software para informações sobre como adicionar as seguintes portas de rede.

- Para digitalização em rede, adicione a porta UDP 54925.
- Para recepção PC-Fax em rede, adicione a porta UDP 54926.
- Se continuar com problemas com a sua ligação de rede, adicione a porta UDP 137.

9 Seleccione **Ligação de Rede (Ethernet)** e, em seguida, clique em **Seguinte**.

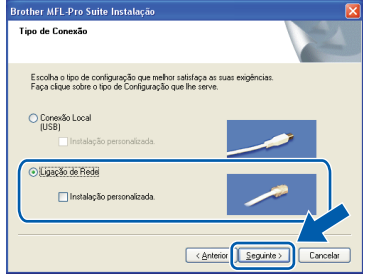

11 Se o aparelho estiver configurado para a sua rede, seleccione o aparelho a partir da lista e, em seguida, clique em **Seguinte**.

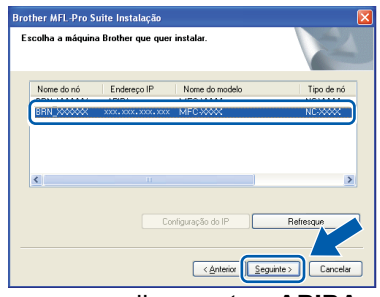

Se o seu aparelho mostrar **APIPA** no campo **Endereço IP**, clique em **Configuração do IP** e introduza um endereço de IP que se adeqúe à sua rede.

#### **Nota**

- *Pode encontrar o endereço IP do seu aparelho e o nome do nó imprimindo a Lista de configuração de rede. Consulte [Imprima a Lista de configuração](#page-28-2)  [de rede na página 27](#page-28-2)*
- *Se o aparelho ainda não tiver sido configurado para ser usado na rede, aparece o seguinte ecrã.*

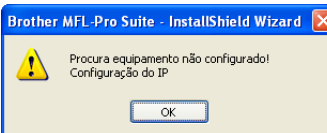

#### *Clique em OK.*

*A janela Configuração do IP irá aparecer. Introduza um endereço do IP para o aparelho que se adeqúe à sua rede.*

### 2 A instalação dos controladores da Brother começa automaticamente. **Os ecrãs de**

**instalação aparecem uns a seguir aos outros, aguarde um pouco.**

#### **Configuração incorrecta**

**NÃO tente cancelar qualquer ecrã durante esta instalação.**

## **Nota**

*Para o Windows Vista®, quando este ecrã aparecer, clique na caixa de verificação e clique em Instalar para completar a instalação correctamente.*

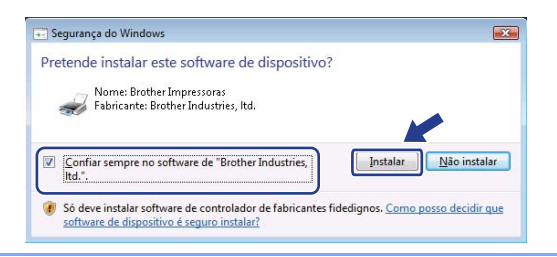

13 Quando o ecrã Registo online é apresentado, efectue a sua selecção e siga as instruções do ecrã.

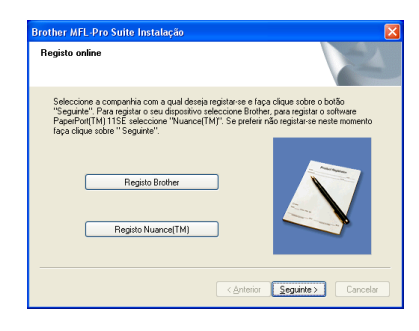

14 Clique em **Concluir** para reiniciar o computador. (Depois de reiniciar o computador, tem que entrar com direitos de administrador.)

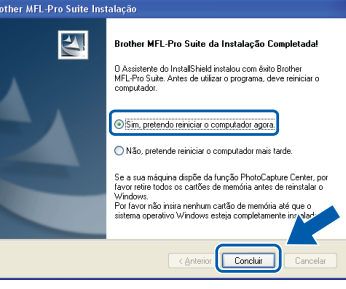

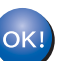

**O MFL-Pro Suite foi instalado e a instalação está agora concluída.**

### **Nota**

*• Controlador de impressora XML Paper Specification*

*O controlador de impressora XML Paper Specification é o controlador mais apropriado para imprimir a partir de aplicações que utilizam documentos XML Paper Specification. Faça a transferência do controlador mais recente acedendo ao Brother Solutions Center em [http://solutions.brother.com/.](http://solutions.brother.com)*

*• O MFL-Pro Suite inclui o controlador de impressora de rede, o controlador do scanner de rede, o Brother ControlCenter3 e o ScanSoft™ PaperPort™ 11SE com OCR.*

*O ScanSoft™ PaperPort™ 11SE é uma aplicação de gestão de documentos para ver documentos digitalizados.*

*• Depois de reiniciar o computador, o Diagnóstico da instalação executa-se automaticamente. Se a instalação não for bem sucedida, surgirá uma janela com os resultados da instalação. Se o Diagnóstico da instalação indicar um erro, siga as instruções no ecrã ou leia a ajuda online e as FAQ em Iniciar/Todos os programas/Brother/ MFC-XXXX LAN.*

## <span id="page-21-0"></span>**<sup>3</sup> Para os utilizadores de cabo interface USB**

## <span id="page-21-1"></span>**Para Mac OS® X 10.2.4 ou superior**

#### **Importante**

**Certifique-se de que concluiu todas as instruções do fase 1** *[Configurar o aparelho](#page-5-1)* **da página 4 à 11.**

### **Nota**

*Para utilizadores Mac OS® X 10.2.0 a 10.2.3, actualize para Mac OS® X 10.2.4 ou superior. (Para informações mais recentes sobre o Mac OS® X, visite [http://solutions.brother.com/](http://solutions.brother.com))*

**Macintosh USB**

**®**

1 Ligue o cabo de alimentação CA a uma tomada CA. Ligue o interruptor de energia.

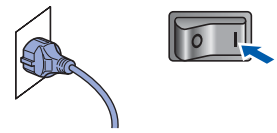

2 Ligue o cabo de interface ao computador, depois ligue o aparelho.

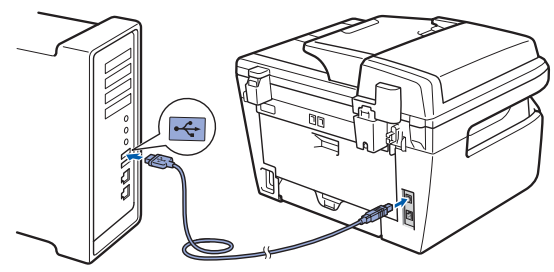

#### **Configuração incorrecta**

**NÃO ligue o aparelho a uma porta USB de um teclado ou a um hub USB desligado. A Brother recomenda que ligue o aparelho directamente ao computador.**

- $3$  Ligue o computador Macintosh<sup>®</sup>.
- 4 Introduza o CD-ROM fornecido para Macintosh® na unidade de CD-ROM.

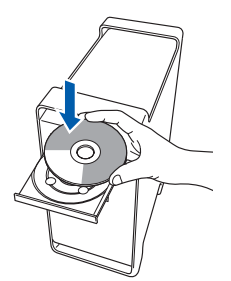

5 Clique duas vezes no ícone **Start Here OSX** para instalar.

Siga as instruções do ecrã.

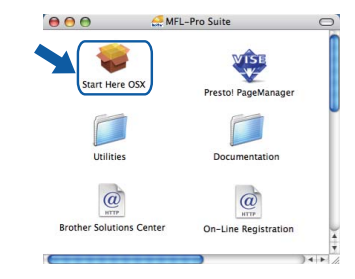

## **Nota**

*Aguarde um pouco, serão necessários alguns segundos para que o software seja instalado. Após a instalação, clique em Reiniciar para concluir a instalação do software.*

6 O software da Brother procurará o dispositivo da Brother. Durante este período de tempo, aparecerá o seguinte ecrã.

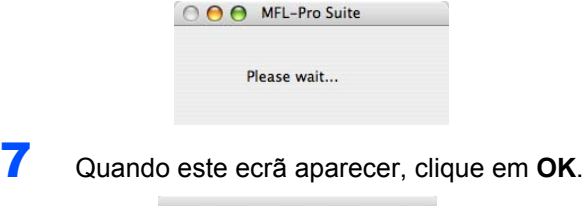

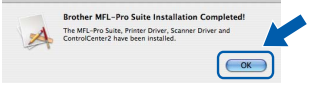

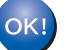

**Para utilizadores de Mac OS® X 10.3.x ou superior:**

**O MFL-Pro Suite, controlador da impressora Brother, controlador do scanner e o Brother ControlCenter2 foram instalados e a instalação está agora concluída. Vá para o passo** [12](#page-22-0)**.**

## **Instalar o Controlador e o Software**

8 Para utilizadores de Mac OS<sup>®</sup> X 10.2.4 a 10.2.8: Clique em **Add (Adicionar)**.

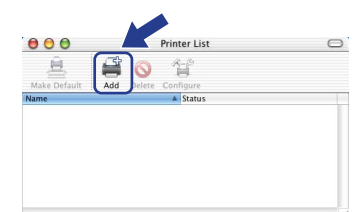

### 9 Seleccione **USB**.

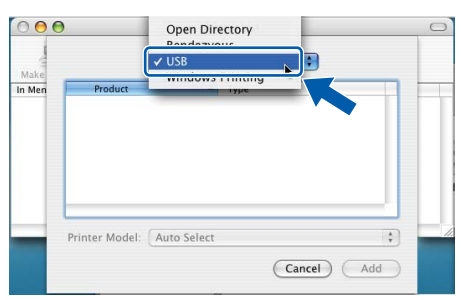

10 Seleccione o nome do seu modelo e, em seguida, clique em **Add (Adicionar)**.

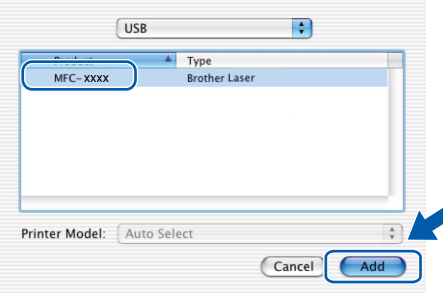

11 Clique em **Print Center (Centro de impressão)**, e em seguida em **Quit Print Center (Encerrar centro de impressão)**.

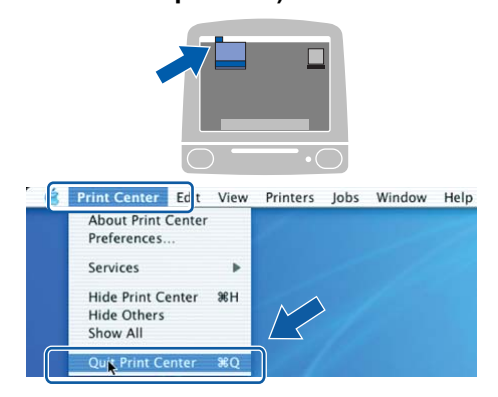

**O MFL-Pro Suite, controlador da impressora Brother, controlador do scanner e o Brother ControlCenter2 foram instalados e a instalação está agora concluída.**

OK!

<span id="page-22-0"></span>12 Para instalar Presto!® PageManager®, clique duas vezes no ícone **Presto! PageManager** e siga as instruções no ecrã.

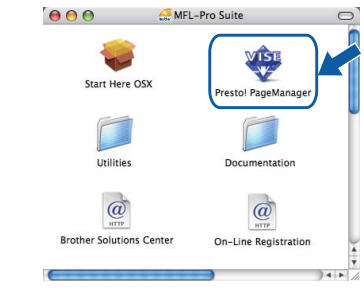

### **Nota**

*Quando o Presto!® PageManager® é instalado, a funcionalidade OCR é adicionada ao Brother* 

*ControlCenter2. Com o Presto!® PageManager® pode também facilmente digitalizar, partilhar e organizar fotografias e documentos.*

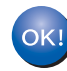

**O Presto!® PageManager® foi instalado e a instalação está agora concluída.**

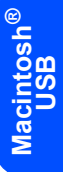

# **Instalar o Controlador e o Software FASE 2 Macintosh®**

## <span id="page-23-0"></span>**<sup>4</sup> Para utilizadores de interface de rede com fios (MFC-7440N apenas)**

## <span id="page-23-1"></span>**Para Mac OS® X 10.2.4 ou superior**

#### **Importante**

**Certifique-se de que concluiu todas as instruções do fase 1** *[Configurar o aparelho](#page-5-1)* **da página 4 à 11.**

1 Ligue o cabo de alimentação CA a uma tomada CA. Ligue o interruptor de energia.

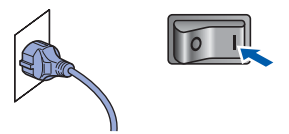

2 Ligue o cabo interface de rede ao aparelho, e em seguida ligue-o à rede.

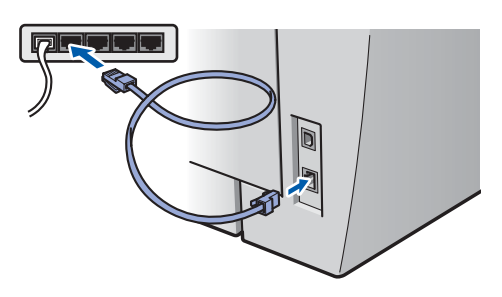

- 
- $3$  Ligue o computador Macintosh<sup>®</sup>.
- 4 Coloque o CD-ROM fornecido para Macintosh® na unidade CD-ROM.

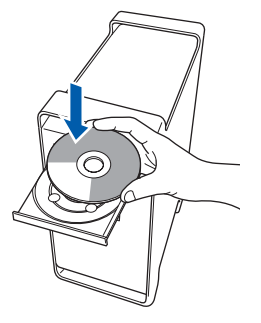

5 Clique duas vezes no ícone **Start Here OSX** para instalar. Siga as instruções do ecrã.

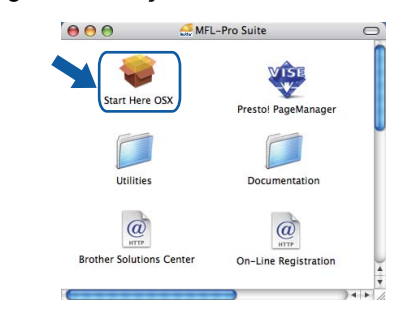

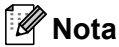

*Aguarde um pouco, serão necessários alguns segundos para que o software seja instalado. Após a instalação, clique em Reiniciar para concluir a instalação do software.*

**Rede**

**®**

## **Macintosh®**

## **Instalar o Controlador e o Software**

6 O software da Brother procurará o dispositivo da Brother. Durante este período de tempo, aparecerá o seguinte ecrã.

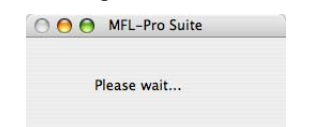

## **Nota**

*• Se o aparelho estiver configurado para a sua rede, seleccione o aparelho a partir da lista e, em seguida, clique em OK. Esta janela não é apresentada se estiver apenas um aparelho ligado à rede, sendo este seleccionado automaticamente. Vá para o passo* **[7](#page-24-0)***.* 

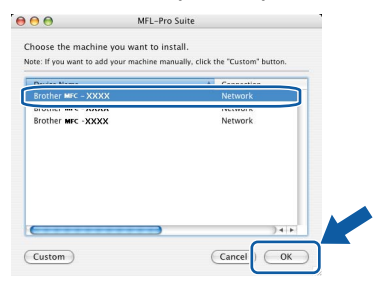

*• Se aparecer este ecrã, clique em OK.*

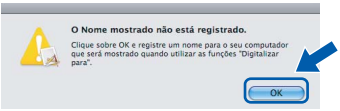

*Introduza um nome para o Macintosh® em Display Name (Nome Mostrado) com até 15 caracteres e clique em OK. Vá para o passo* **[7](#page-24-0)***.*

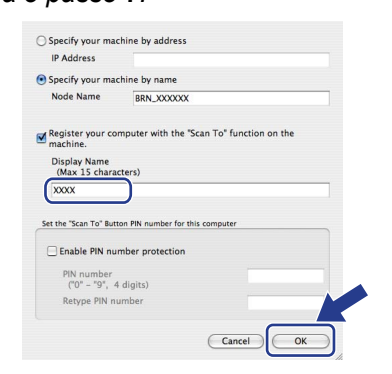

- *Se quiser utilizar a tecla Digitalizar para digitalizar através da rede tem que marcar a caixa Register your computer with the "Scan To" function on the machine (Registe o seu Computador com as funções "Digitalizar para" da máquina).*
- *• O nome introduzido irá aparecer no LCD do aparelho quando premir a tecla Digitalizar e seleccionar uma opção de digitalização. (Para mais informações, consulte Digitalização em Rede no Manual do Utilizador de Software no CD-ROM.)*

<span id="page-24-0"></span>7 Quando este ecrã aparecer, clique em **OK**.

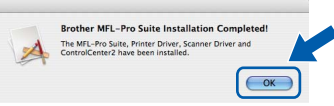

OK!

**Para utilizadores de Mac OS® X 10.3.x ou superior: O MFL-Pro Suite, controlador da impressora Brother, controlador do scanner e o Brother ControlCenter2 foram instalados e a instalação está agora concluída.**

8 Para utilizadores de Mac OS<sup>®</sup> X 10.2.4 a 10.2.8: Clique em **Add (Adicionar)**.

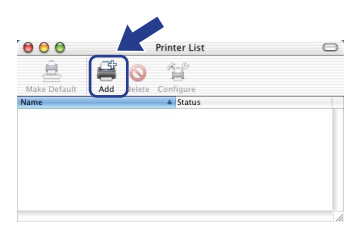

**Vá para o passo** [12](#page-25-0)**.**

**9** Para utilizadores de Mac OS<sup>®</sup> X 10.2.4 a 10.2.8: Faça a selecção mostrada abaixo.

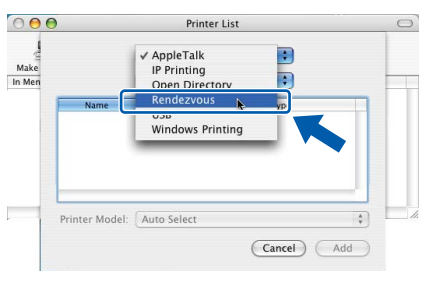

10 Seleccione o nome do seu modelo e, em seguida, clique em **Add (Adicionar)**.

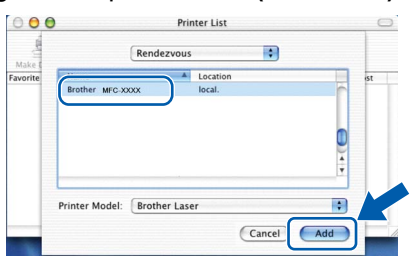

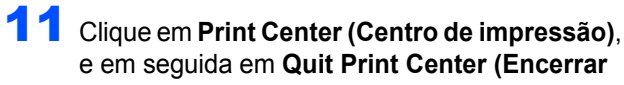

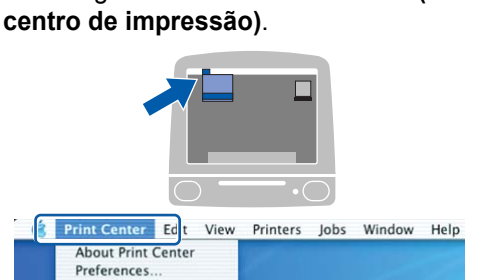

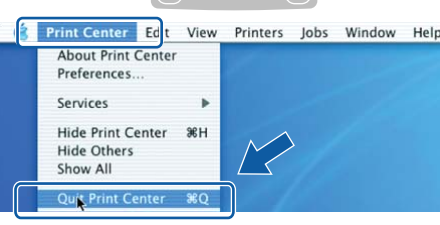

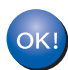

**O MFL-Pro Suite, controlador da impressora Brother, controlador do scanner e o Brother ControlCenter2 foram instalados e a instalação está agora concluída.**

<span id="page-25-0"></span>12 Para instalar Presto!® PageManager®, clique duas vezes no ícone **Presto! PageManager** e siga as instruções no ecrã.

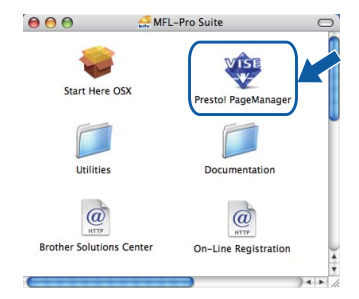

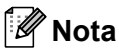

*Quando o Presto!® PageManager® é instalado, a funcionalidade OCR é adicionada ao Brother ControlCenter2. Com o Presto!® PageManager® pode também facilmente digitalizar, partilhar e organizar fotografias e documentos.*

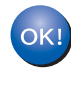

**O Presto!® PageManager® foi instalado e a instalação está agora concluída.**

## <span id="page-26-1"></span><span id="page-26-0"></span>**<sup>1</sup> Utilitário BRAdmin Light (Para utilizadores de Windows®)**

BRAdmin Light é um utilitário para a configuração inicial de dispositivos Brother ligados em rede. Também pode procurar produtos Brother na sua rede, verificar o estado e configurar as definições básicas de rede, como o endereço IP.

Para mais informações sobre BRAdmin Light, vá até [http://solutions.brother.com/](http://solutions.brother.com).

#### **Nota**

*Se precisa de uma gestão de impressora mais avançada, utilize a versão do utilitário Brother BRAdmin Professional que está disponível para transferir em [http://solutions.brother.com/.](http://solutions.brother.com)*

## <span id="page-26-2"></span>**Instalar o utilitário de configuração BRAdmin**

#### <span id="page-26-3"></span>**Definir endereço IP, Máscara de Sub-Rede e Gateway utilizando o BRAdmin Light**

### **Nota**

*Se tiver um servidor DHCP/BOOTP/RARP na sua rede, não é necessário efectuar o seguinte procedimento. O servidor de impressão obterá automaticamente o próprio endereço de IP.*

1 Inicie o BRAdmin Light. O BRAdmin vai procurar novos dispositivos automaticamente.

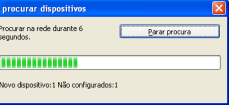

2 Faça duplo clique no dispositivo que não está configurado.

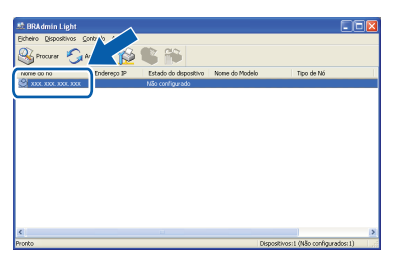

3 Seleccione **STATIC** para o **Método de arranque**. Introduza o **Endereço IP**, **Máscara de sub-rede** e **Gateway**, e em seguida clique em **OK**.

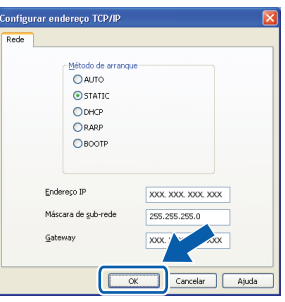

4 A informação do endereço será guardada no aparelho.

# **Light**

### **Nota**

*A palavra-passe predefinida do servidor de impressão é 'access'. Pode utilizar o BRAdmin Light para mudar a palavra-passe.*

1 Clique em **Instalar outros controladores ou utilitários** no menu ecrã.

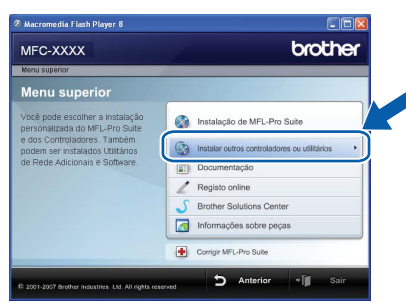

2 Clique em **BRAdmin Light** e siga as instruções no ecrã.

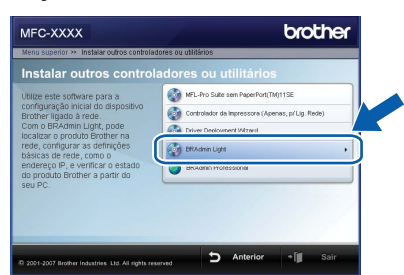

<span id="page-27-0"></span>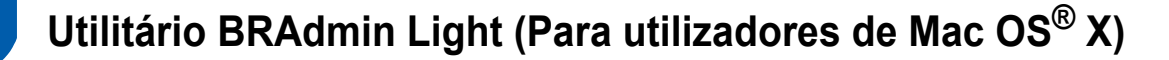

BRAdmin Light é um utilitário para a configuração inicial de dispositivos Brother ligados em rede. Também pode procurar produtos Brother na sua rede, verificar o estado e configurar as definições básicas de rede, como o

endereço IP a partir de um computador com Mac  $OS^{\circledR}$  X 10.2.4 ou superior.

O software BRAdmin Light será instalado automaticamente quando instalar o controlador da impressora. Se já instalou o controlador da impressora, não precisa de o instalar novamente. Para mais informações sobre BRAdmin Light, vá até [http://solutions.brother.com/.](http://solutions.brother.com)

<span id="page-27-1"></span>**Definir endereço IP, Máscara de Sub-Rede e Gateway utilizando o BRAdmin Light** 

- **Nota**
- *Se tiver um servidor DHCP/BOOTP/RARP na sua rede, não é necessário efectuar o seguinte procedimento. O servidor de impressão obterá automaticamente o próprio endereço de IP.*
- *Certifique-se de que está instalada a versão 1.4.1\_07 ou superior do software de cliente Java™ no computador.*
- *A palavra-passe predefinida do servidor de impressão é 'access'. Pode utilizar o BRAdmin Light para mudar a palavra-passe.*
- 1 Faça duplo clique no ícone **Macintosh HD** no ambiente de trabalho.

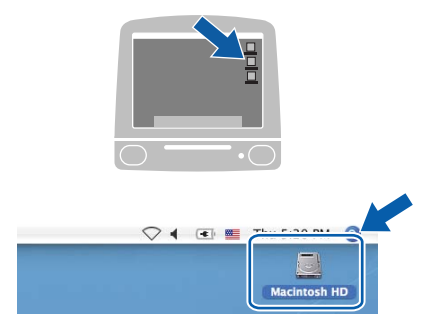

2 Seleccione **Biblioteca**, **Printers**, **Brother** e em seguida **Utilities**.

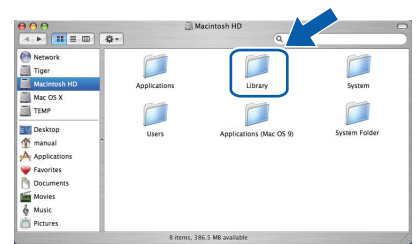

3 Faça duplo clique em **BRAdmin Light.jar**<sup>e</sup> execute o software. O BRAdmin Light irá procurar novos dispositivos automaticamente.

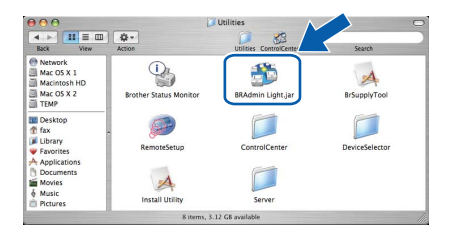

**4** Faça duplo clique no dispositivo que não está configurado.

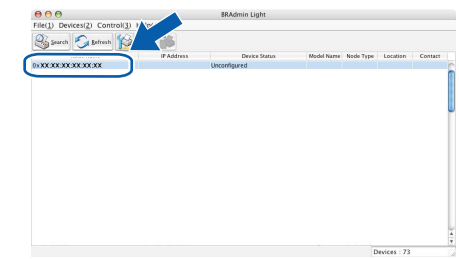

**5** Seleccione **STATIC** (STATIC) para o **Boot Method (Método de arranque)**. Introduza o **IP Address (Endereço IP)**, **Subnet Mask (Máscara de sub-rede)** e **Gateway (Gateway)**, e em seguida clique em **OK**.

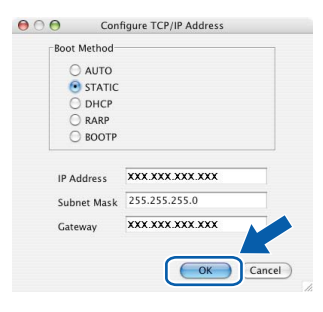

6 A informação do endereço será guardada no aparelho.

### <span id="page-28-0"></span>**<sup>3</sup> Gestão baseada na Web (browser web)**

O servidor de impressão da Brother está equipado com um servidor web que lhe permite monitorar o estado ou mudar algumas das definições de configuração, utilizando HTTP (Protocolo de transferência de hipertexto).

## **Nota**

- *O nome de utilizador é 'admin' e a palavra-passe predefinida é 'access'. Pode utilizar o browser web para mudar a palavra-passe.*
- *• Recomendamos o Microsoft Internet Explorer 6.0® (ou superior) ou o Firefox® 1.0 (ou superior) para Windows® ou Safari™ 1.0 para Macintosh®. Certifique-se também de que o JavaScript e os Cookies são sempre permitidos independentemente do browser que utilizar. Recomendamos que faça a actualização para Safari™ 1.2 ou superior para permitir o JavaScript. Para utilizar o browser web, precisa saber qual é o endereço IP do servidor de impressão.*
- **1** Abra o browser.
	- Introduza http://endereço\_ip\_da impressora/no browser (Onde o "endereço ip da impressora" é o endereço IP da impressora ou o nome do servidor de impressão). Por exemplo http://192.168.1.2/
		- $0.0000$  $999577$ **brother.**

*Consulte o Capítulo 2 do Manual do Utilizador de Rede.*

## <span id="page-28-1"></span>**<sup>4</sup> Repor as definições de rede predefinidas de fábrica**

Para repor todas as definições do servidor interno de impressão/scanner nas predefinições de fábrica siga os seguintes passos.

- **1** Certifique-se de que o aparelho não está a ser utilizado, em seguida desligue todos os cabos da máquina (excepto o cabo de alimentação).
- 2 Prima **Menu**, **4**, **0**.
- 3 Prima **1** para seleccionar Repor.
- 4 Prima **1** para seleccionar sim.
- **5** O aparelho irá reiniciar. Volte a ligar os cabos assim que a operação estiver concluída.

<span id="page-28-2"></span>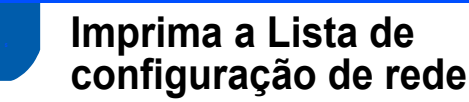

Pode imprimir a Lista de configuração de rede para confirmar as definições de rede actuais. Para imprimir a Lista de configuração de rede:

- **1** Certifique-se de que a tampa dianteira está fechada e o cabo de alimentação está ligado.
- 2 Ligue o aparelho e aguarde até que este fique no estado Pronto.
- **3** Prima **Relatórios** e **a** ou **v** para seleccionar Configuração da rede. Prima **OK**. O aparelho irá imprimir as definições de rede actuais.

<span id="page-29-0"></span>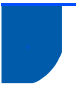

## <span id="page-29-1"></span>**<sup>1</sup> Consumíveis**

Quando for necessário substituir os itens consumíveis, surgirá uma mensagem de erro no LCD. Para mais informações sobre os consumíveis para o aparelho, visite-nos em [http://solutions.brother.com/](http://solutions.brother.com) ou contacte o seu distribuidor local Brother.

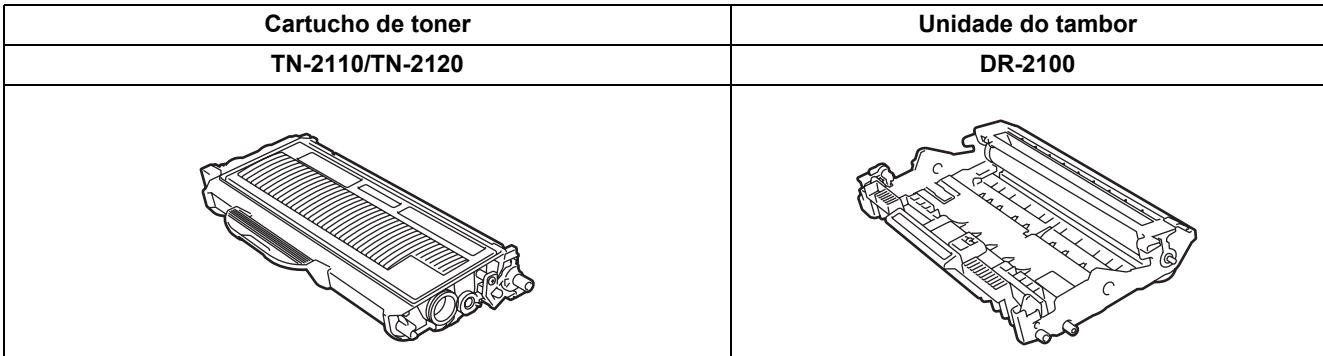

#### **Marcas registadas**

O logótipo da Brother é uma marca registada da Brother Industries, Ltd.

Brother é uma marca registada da Brother Industries, Ltd.

Multi-Function Link é uma marca registada da Brother International Corporation.

Windows Vista é uma marca comercial ou uma marca registada da Microsoft Corporation nos Estados Unidos e noutros países. Windows e Windows Server são marcas registadas da Microsoft Corporation nos Estados Unidos e/ou noutros países.

Macintosh e TrueType são marcas registadas da Apple Inc.

Nuance, o logótipo Nuance, PaperPort e ScanSoft são marcas comerciais ou marcas registadas da Nuance Communications, Inc. ou das suas filiais nos Estados Unidos e/ou em outros países.

Presto! PageManager é uma marca registada da NewSoft Technology Corporation.

Cada empresa cujo software é mencionado neste manual possui um Contrato de Licença de Software específico abrangendo os seus programas.

**Todas as outras marcas e nomes de produtos mencionados no manual são marcas ou marcas registadas das respectivas empresas.**

#### **Compilação e Publicação**

Sob supervisão da Brother Industries Ltd., este manual foi compilado e publicado com as informações mais recentes sobre descrições e especificações do produto.

O conteúdo deste manual e as especificações deste produto estão sujeitos a alteração sem aviso prévio.

A Brother reserva-se o direito de, sem aviso prévio, efectuar alterações nas especificações e materiais aqui contidos e não é responsável por quaisquer danos (incluindo consequenciais) causados pela utilização dos materiais apresentados, incluindo, mas não se limitando a, erros tipográficos e outros relacionados com esta publicação.

Este produto foi concebido para utilização em Ambiente Profissional.

©2008 Brother Industries, Ltd. ©1998-2008 TROY Group, Inc. ©1983-2008 PACIFIC SOFTWORKS INC. Este produto inclui o software "KASAGO TCP/IP", desenvolvido pela ELMIC WESCOM,INC. ©2008 Devicescape Software, Inc. Este produto inclui o software RSA BSAFE Cryptographic da RSA Security Inc. Direitos de autor parciais para perfis ICC 2003 por European Color Initiative, www.eci.org. TODOS OS DIREITOS RESERVADOS

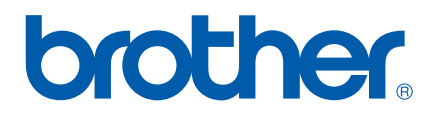